# **ARIO-C-MR**

#### **Modbus/RTU Compatible**

User Manual MTO-ARIOCMRU1-V2.0-2200US

Thank you for purchasing an Autonics product. This user manual contains information about the product and its proper use, and should be kept in a place where it will be easy to access.

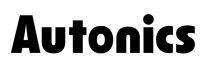

# **Contents**

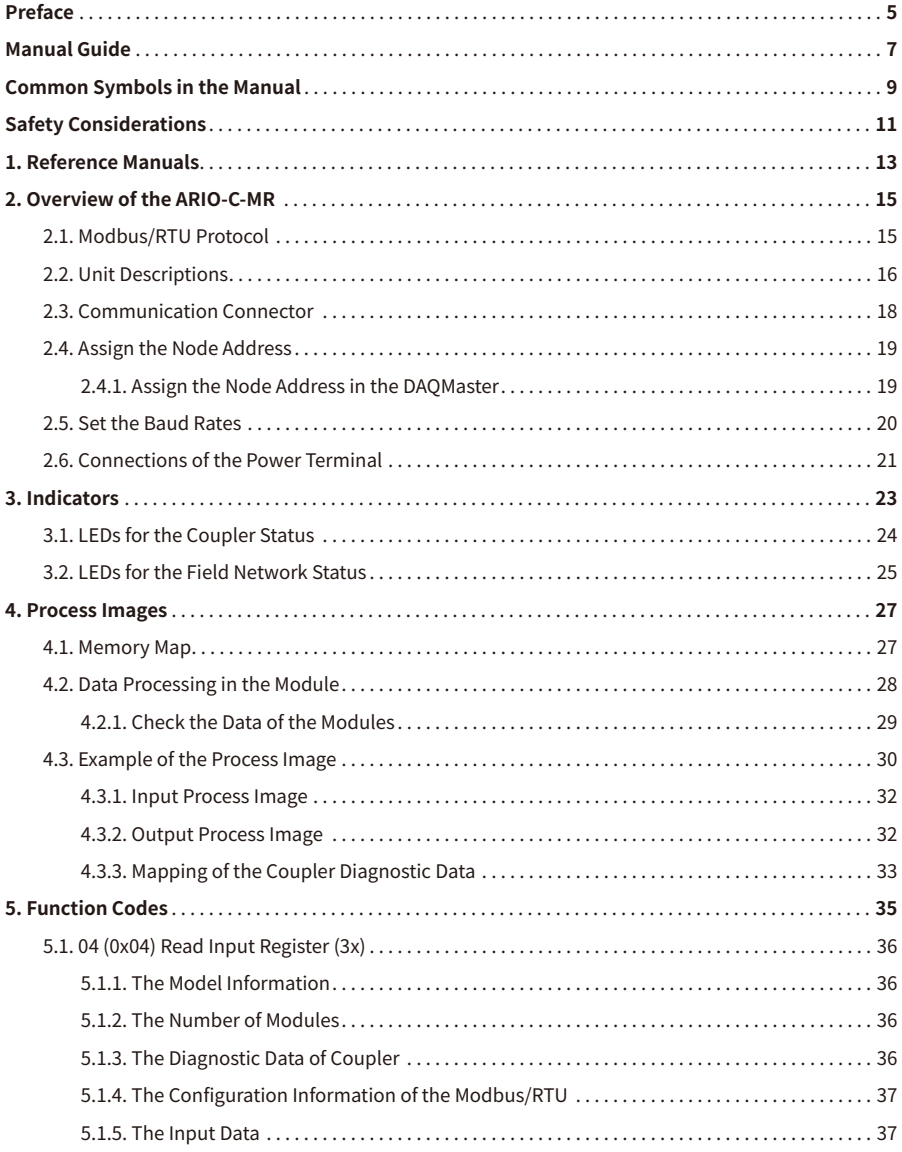

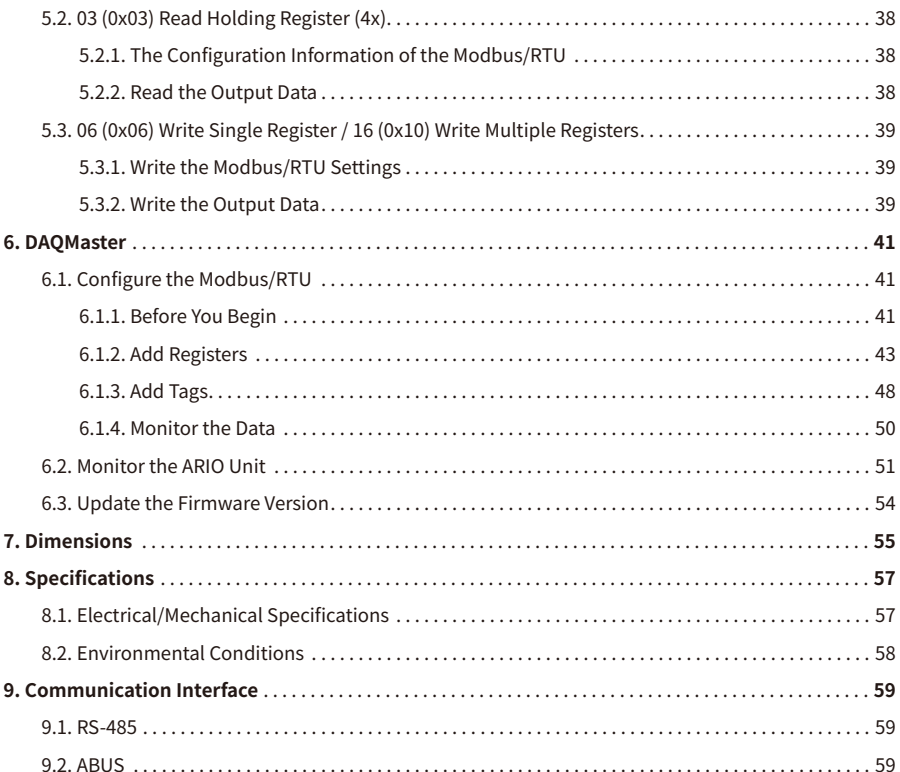

# <span id="page-4-0"></span>**Preface**

Thank you for purchasing Autonics products.

Be sure to read and follow the **Safety Precautions** thoroughly before use.

This manual contains information about the product and how to use it properly, so keep it in a place where users can easily find it.

# <span id="page-6-0"></span>**Manual Guide**

- Use the product after fully reading the contents of the manual.
- The manual explains the product functions in detail and does not guarantee the contents other than the manual.
- Any or all of the manual may not be edited or copied without permission.
- The manual is not provided with the product.
- Download and use from our website (www.autonics.com).
- The contents of the manual are subject to change without prior notice according to the improvement of the product's performance, and upgrade notices are provided through our website.
- We put a lot of effort to make the contents of the manual a little easier and more accurate. Nevertheless, if you have any corrections or questions, please feel free to comment through our website.

# <span id="page-8-0"></span>**Common Symbols in the Manual**

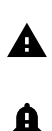

Failure to follow instructions may result in serious injury or death.

Failure to follow instructions may result in injury or product damage.

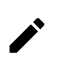

Supplementary explanation of the function

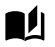

Example of that function

Important information about the feature

# <span id="page-10-0"></span>**Safety Considerations**

Observe all 'Safety Considerations' for safe and proper operation to avoid hazards.

# **Warning**

- 1. Fail-safe device must be installed when using the unit with machinery that may cause serious injury or substantial economic loss. (e.g., nuclear power control, medical equipment, ships, vehicles, railways, aircraft, combustion apparatus, safety equipment, crime/disaster prevention devices, etc.) Failure to follow this instruction may result in personal injury, fire or economic loss.
- 2. Do not use the unit in the place where flammable/explosive/corrosive gas, high humidity, direct sunlight, radiant heat, vibration, impact, or salinity may be present. Failure to follow this instruction may result in explosion or fire.
- 3. Do not disassemble or modify the unit. Failure to follow this instruction may result in fire.
- 4. Do not connect, repair, or inspect the unit while connected to a power source. Failure to follow this instruction may result in fire.
- 5. Check 'Connections' before wiring. Failure to follow this instruction may result in fire.

# **A** Caution

- 1. Use the unit within the rated specifications. Failure to follow this instruction may result in fire or shortening the life cycle of the product.
- 2. Use dry cloth to clean the unit, and do not use water or organic solvent. Failure to follow this instruction may result in fire or electric shock.
- 3. When connecting the power input and output, use AWG 22-16 cable and check the connecting method of crimp terminal. Failure to follow this instruction may result in fire or malfunction due to contact failure.
- 4. Keep metal chip, dust, and wire residue from flowing into the unit. Failure to follow this instruction may result in fire or product damage.
- 5. Do not connect or disconnect connector (terminal) wire or power, when the product is operating. Failure to follow this instruction may result in fire or malfunction of the product.

### **Cautions during Use**

- 1. Follow instructions in 'Cautions during Use'. Otherwise, It may cause unexpected accidents.
- 2. BUS power and I/O power should be insulated by the individually insulated power device.
- 3. Power supply should be insulated and limited voltage/current or Class 2, SELV power supply device.
- 4. Use the rated standard cables and connectors. Do not apply excessive power when connecting or disconnecting the connectors of the product.
- 5. Keep away from high voltage lines or power lines to prevent inductive noise. In case installing power line and input signal line closely, use line filter or varistor at power line and shielded wire at input signal line. For stable operation, use shield wire and ferrite core, when wiring communication wire, power wire, or signal wire.
- 6. Do not use near the equipment which generates strong magnetic force or high frequency noise.
- 7. Do not touch the module communication connector part of the base.
- 8. Do not connect, or remove the base while connected to a power source.
- 9. For removing the terminal, body or base, do not operate units for a long time without it.
- 10. This unit may be used in the following environments.
	- ① Indoors (in the environment condition rated in 'Specifications')
	- ② Altitude max. 2,000 m
	- ③ Pollution degree 2
	- ④ Installation category II

The specifications and dimensions of this manual are subject to change without any notice for product improvement. Be sure to read and follow the considerations written in the instruction manual, other manuals, and technical information on our Autonics website.

# <span id="page-12-0"></span>**1. Reference Manuals**

Be sure to read the reference manuals below to use the product correctly and follow the precautions written in these manuals.

You can download the reference manuals on our Autonics website.

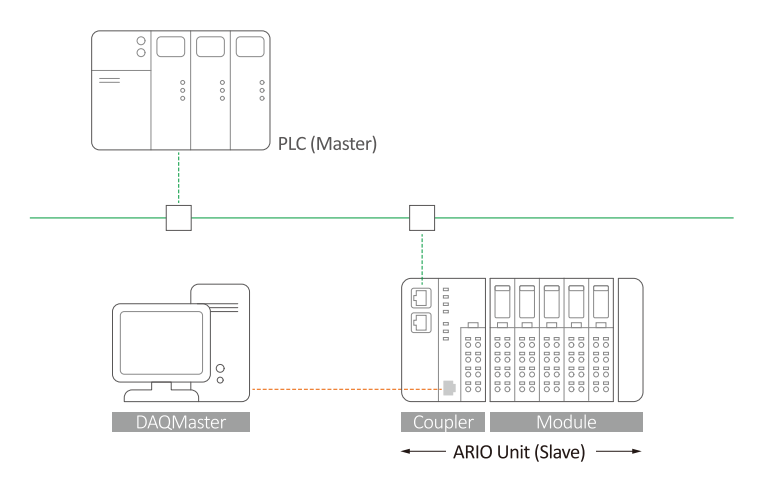

**Installation manual It contains information for you to setup and install the ARIO Unit.** 

- 1. Key features of ARIO Series
- 2. Environmental conditions and handling method for installation
- 3. Installation precautions
- 4. Instructions about maintenance, etc.

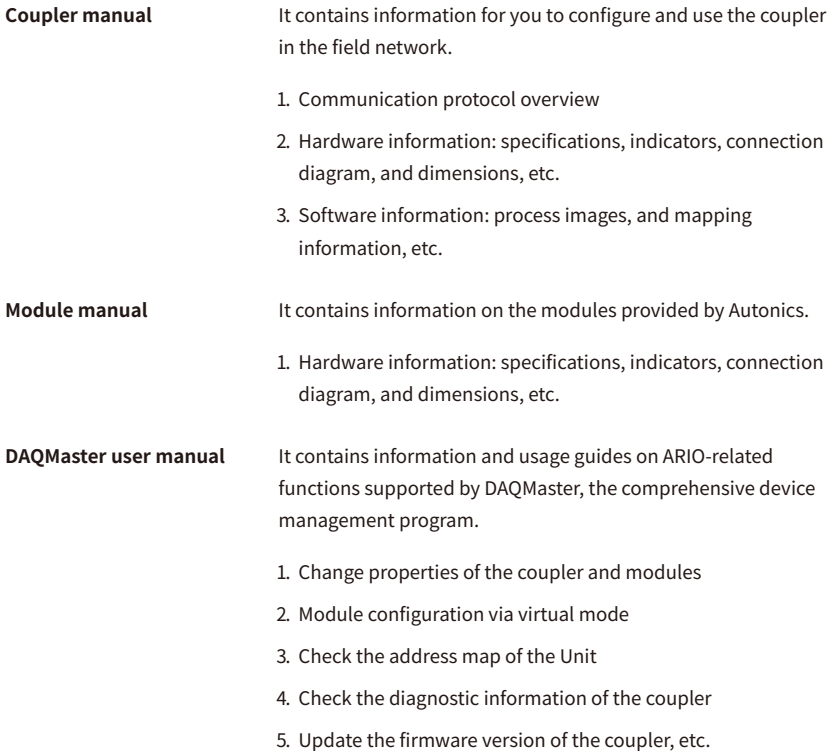

# <span id="page-14-0"></span>**2. Overview of the ARIO-C-MR**

### <span id="page-14-1"></span>**2.1. Modbus/RTU Protocol**

The Modbus protocol is commonly used to connect industrial devices because it is relatively easy to implement and can be communicated with robust connections. The versions of Modbus are categorized based on Ethernet and Serial communication: The Modbus/RTU, a type of the Fieldbus, is the Serial-based communication designed for use with the PLC.

The ARIO-C-MR supports the Modbus/RTU protocol. This coupler composes the physical structure of connected modules and devices and creates input and output process images linked with the data of Modbus/RTU. The process images make it possible to experience a flexible installation environment, such as the mixed arrangement of analog and digital modules.

### <span id="page-15-0"></span>**2.2. Unit Descriptions**

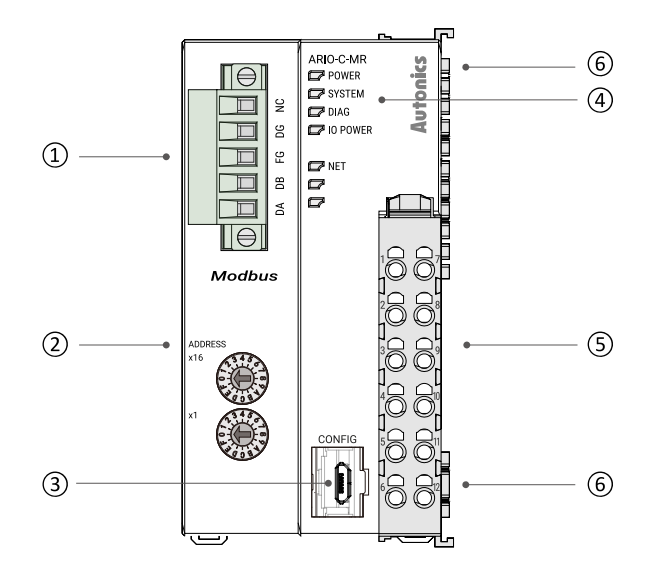

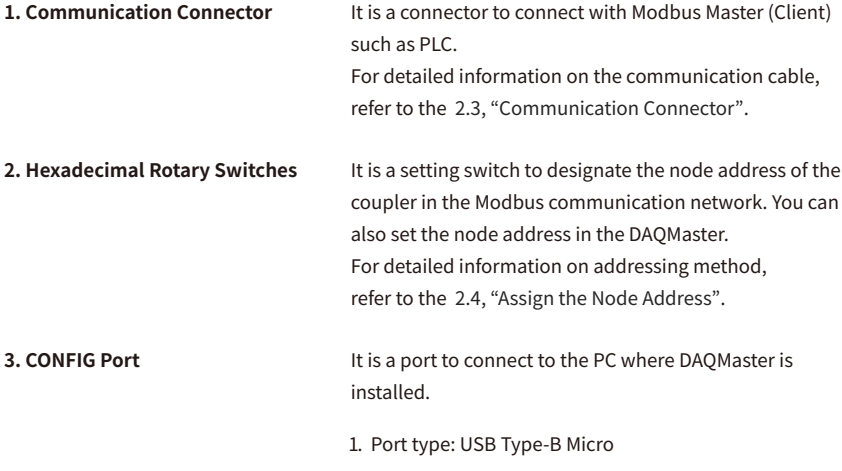

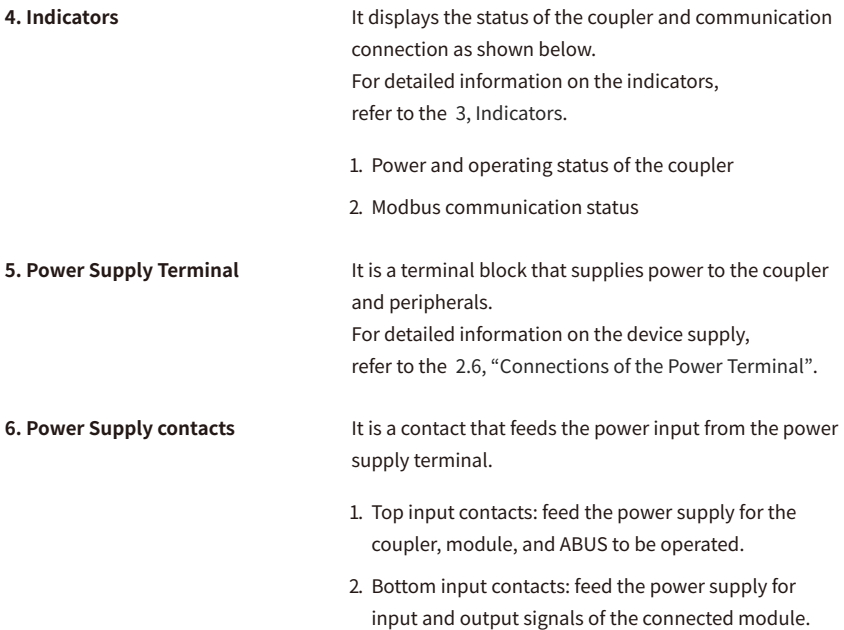

### <span id="page-17-0"></span>**2.3. Communication Connector**

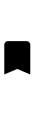

• Be sure to use the connector and cable approved by the Modbus Organization. Otherwise, use a connector and cable that meets the specifications of at least EIA RS-485.

• Be sure not to exceed the cable length of 1000 meters.

The 5-pin PCB connector is used for Modbus/RTU communication connection. For more information on the pin assignment, refer to the table below.

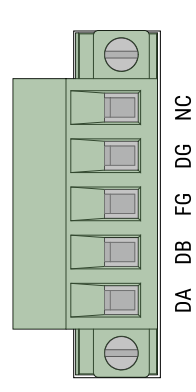

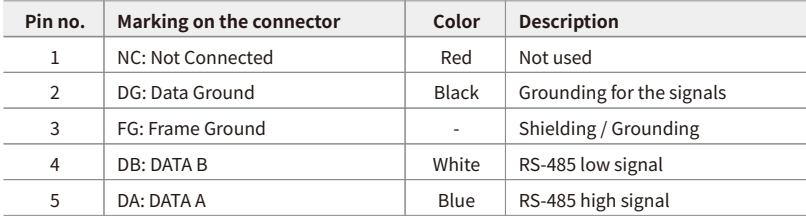

### <span id="page-18-0"></span>**2.4. Assign the Node Address**

- It is recommended to designate the node address of the coupler the same as the value of the rotary switches.
- The node address cannot be applied while the coupler is operating.
- Be sure to start the coupler again to apply the changed node address.
- The maximum number of nodes is up to 32 nodes within a single segment.

You can assign the coupler's node address via two hexadecimal rotary switches.

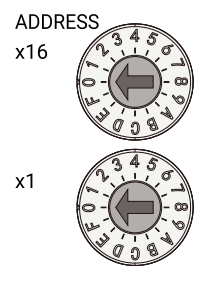

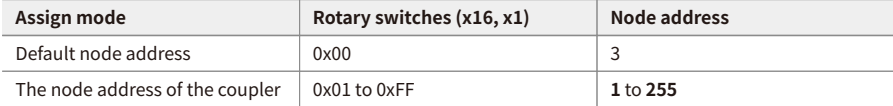

#### <span id="page-18-1"></span>**2.4.1. Assign the Node Address in the DAQMaster**

- 1. Set the positions of the coupler's rotary switches to 0x00.
- 2. To designate the node address in the DAQMaster, go to the **Comm Mode » Property tab of the coupler » Node Address** and press the Enter key.
- 3. Reset the ARIO unit in the DAQMaster.
- 4. The node address assigned by the DAQMaster is applied.

### <span id="page-19-0"></span>**2.5. Set the Baud Rates**

To select the baud rates in the DAQMaster, go to **Comm Mode » Property tab of the coupler » Baud Rate** and click the drop-down menu.

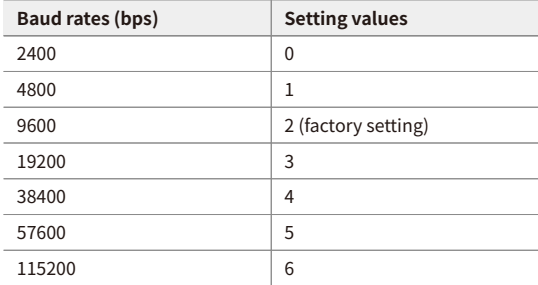

### <span id="page-20-0"></span>**2.6. Connections of the Power Terminal**

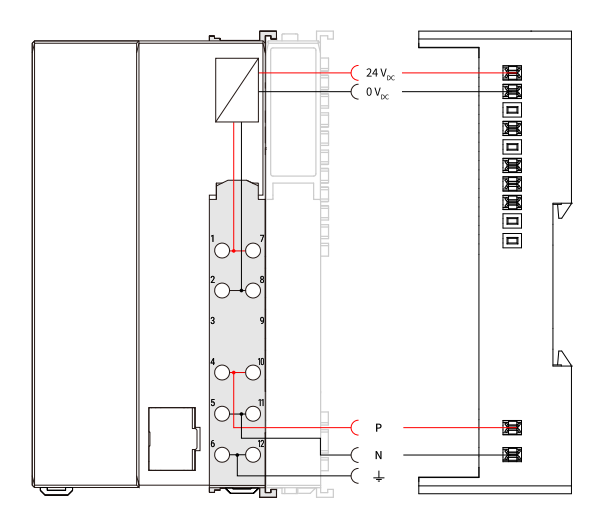

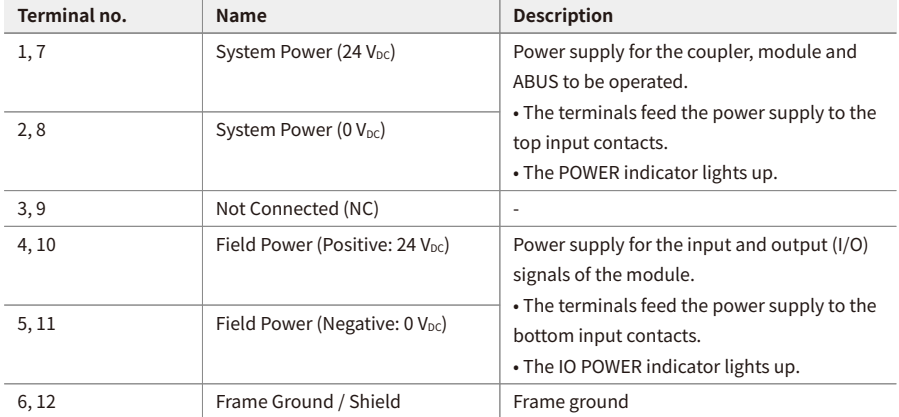

# <span id="page-22-0"></span>**3. Indicators**

The indicators of the ARIO-C-MR coupler consist of elements indicating the operating status for the coupler, and connection status for the field network (Modbus/RTU) as shown in the figure below. For detailed information on each indicator, refer to the following tables below.

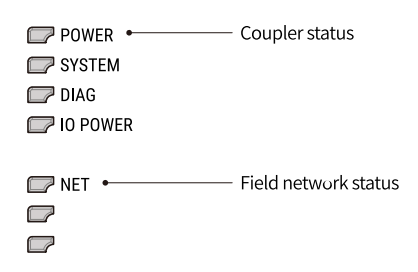

### <span id="page-23-0"></span>**3.1. LEDs for the Coupler Status**

1. The power supply status of the coupler

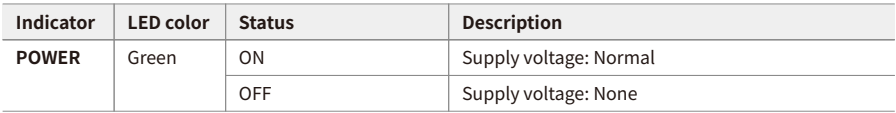

2. The status of the standby mode

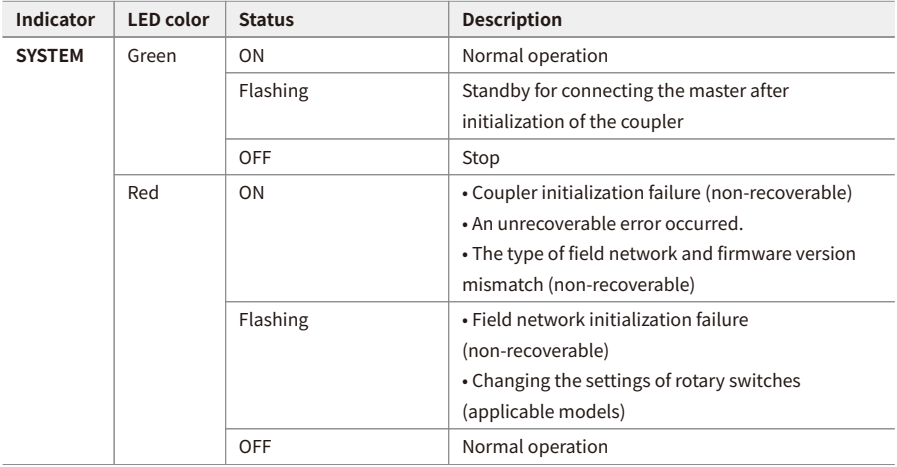

3. The status of the module communication (ABUS)

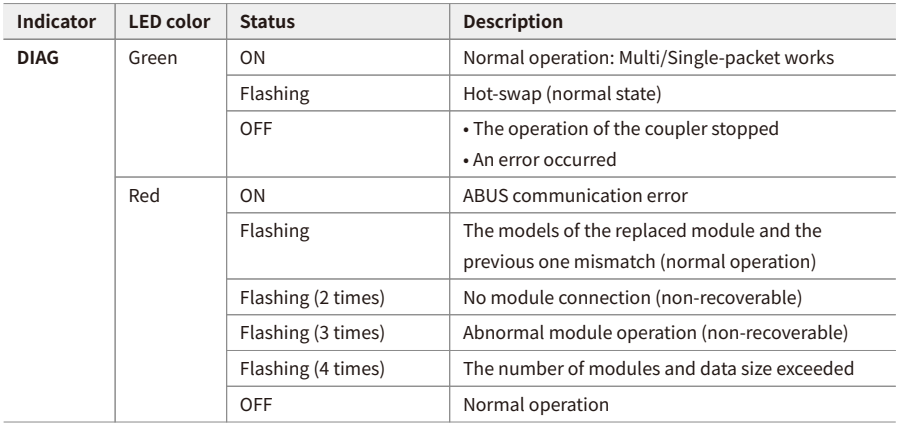

4. The status of power supply for the module

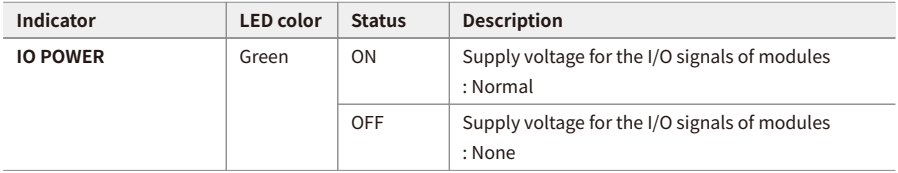

### <span id="page-24-0"></span>**3.2. LEDs for the Field Network Status**

1. The status of the Modbus/RTU communication and error

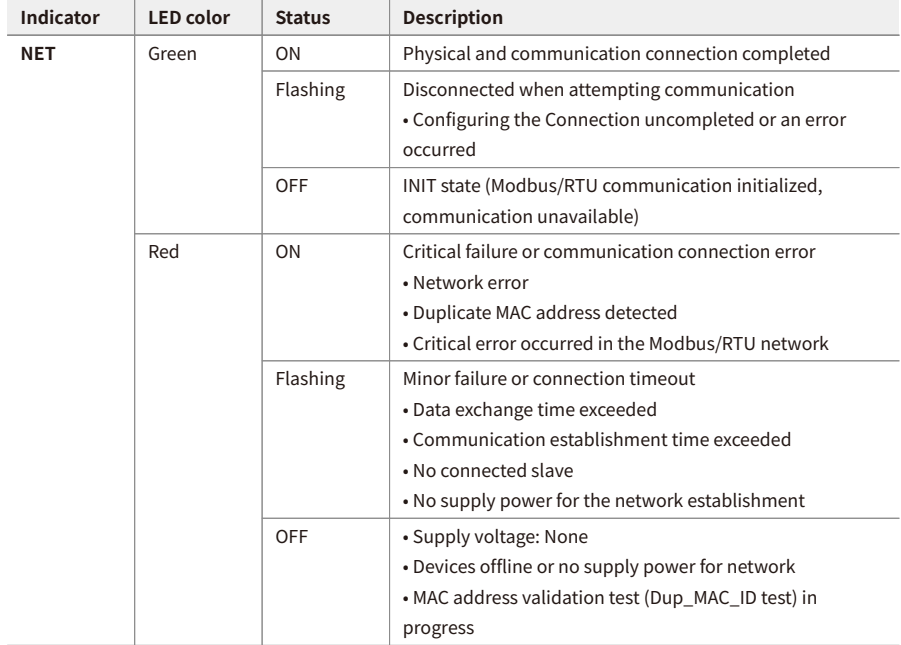

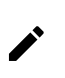

Refer to the timing chart below for the flashing operation of indicators. The operation is repeated as flashing every 200 microseconds and standby for 1 second.

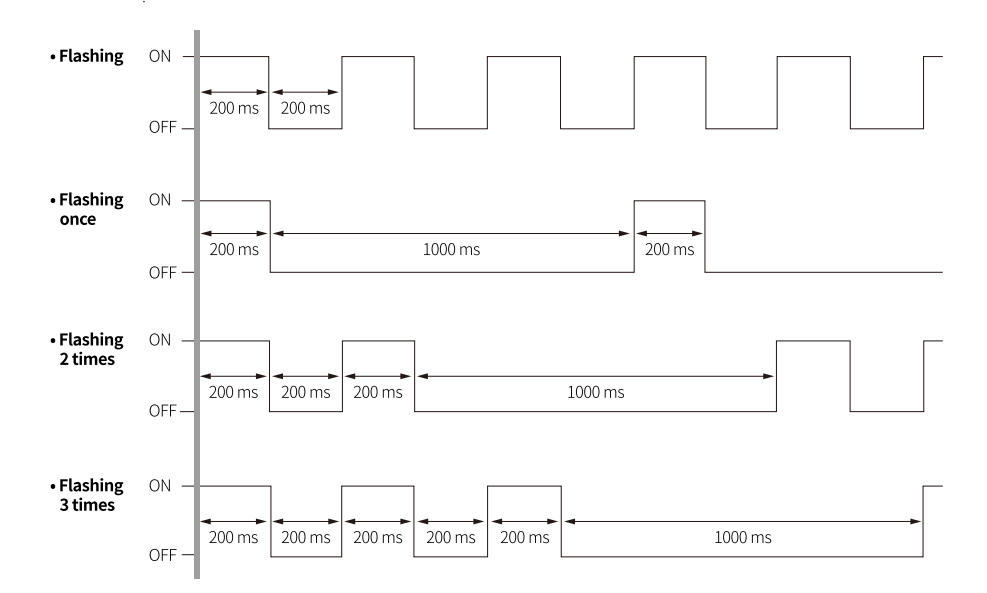

# <span id="page-26-0"></span>**4. Process Images**

#### <span id="page-26-1"></span>**4.1. Memory Map**

The ARIO unit composes the memory map in its memory space to assign and manage the data collected by the coupler and modules. The master in the field network controls the input and output devices via this memory map generated by the ARIO unit.

The memory map is created based on the arrangement and data structure of the ARIO unit as shown in the figure below. The memory map of modules consists of each module and contains its data. The memory map of the coupler allocates the data considering the type (input or output) and sequence of connected modules (e.g., the slot number of each module), and data size to the read and write areas, making it easy to calculate the location of the master's register. In this way, the memory map comprised by the ARIO unit creates the input and output process images for data exchange.

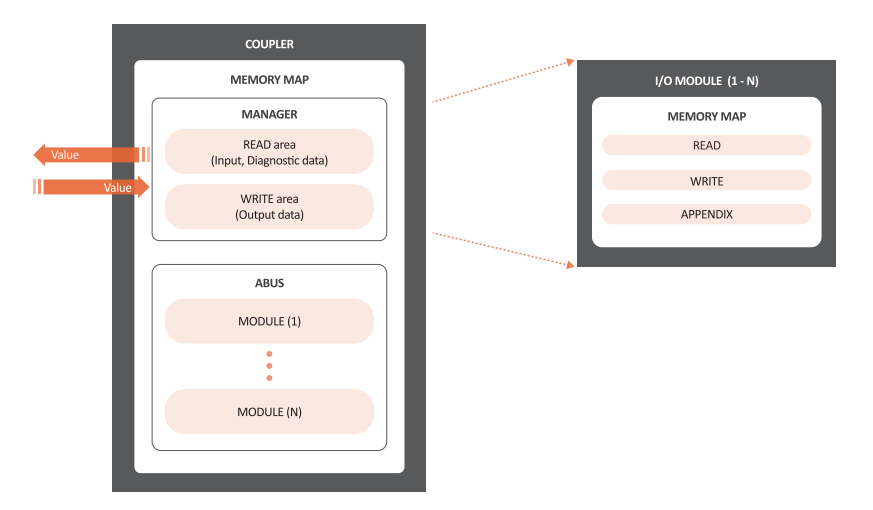

#### • **READ area**

It is the area that transmits the data collected by the unit to the master in the field network. It contains the input and diagnostic data.

#### • **WRITE area**

It is the area that transmits the output commands from the master of the field network. It contains the output data.

### <span id="page-27-0"></span>**4.2. Data Processing in the Module**

The data of the module is processed depending on the input and output signals.

#### • **Digital modules**

The bit-oriented digital module indicates the value of the corresponding bit position as 1. The size of each channel is 1 bit and is grouped into bytes.

#### • **Analog modules**

The byte-oriented analog module indicates the value of the input or output signal to the corresponding bytes. The size of each channel is grouped into words.

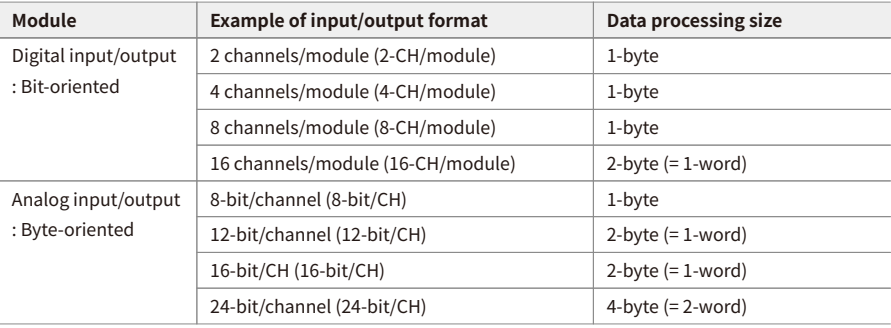

#### <span id="page-28-0"></span>**4.2.1. Check the Data of the Modules**

You can check the data of modules connected with the coupler as shown in the figure below. To check the data, go to **Comm Mode » Run » I/O Monitor** in the DAQMaster.

The binary, decimal, and hexadecimal are supported as the display format in the DAQMaster.

1. The value of input signals on the point (or channels) 1 and 2 of the digital input module **• Binary 0000 0011 (0x03)**

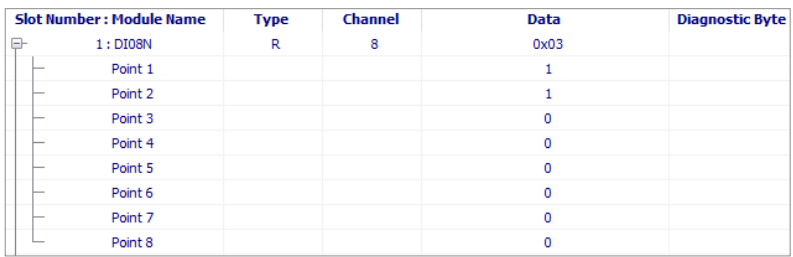

2. The value of a voltage of 10.000 V applied to channel 1 of the analog input module **• Big endian: 0x270D (≈ 10,000DEC)**

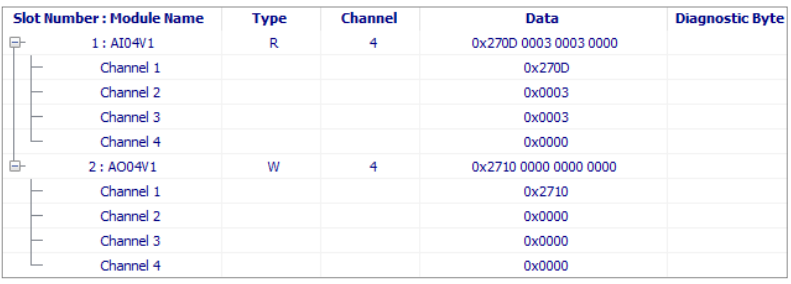

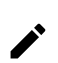

The data arrangements (the order or sequence) of the analog signal can be expressed as big-endian or little-endian in the DAQMaster.

To select the endianness, go to **Comm Mode » Property tab of the coupler » Endian**. (factory setting: Big-endian)

### <span id="page-29-0"></span>**4.3. Example of the Process Image**

You can check the input and output process images of the unit (coupler + modules) on the **AddressMap** menu in the DAQMaster. Firstly, the input modules are mapped, and then the output modules are mapped. The first position of the input process image contains diagnostic information of the coupler with a size of 16 bits (1 word).

The process image of the Modbus protocol is expressed as big-endian (MSB  $\rightarrow$  LSB) of 16 bits and consists of the input register and holding register.

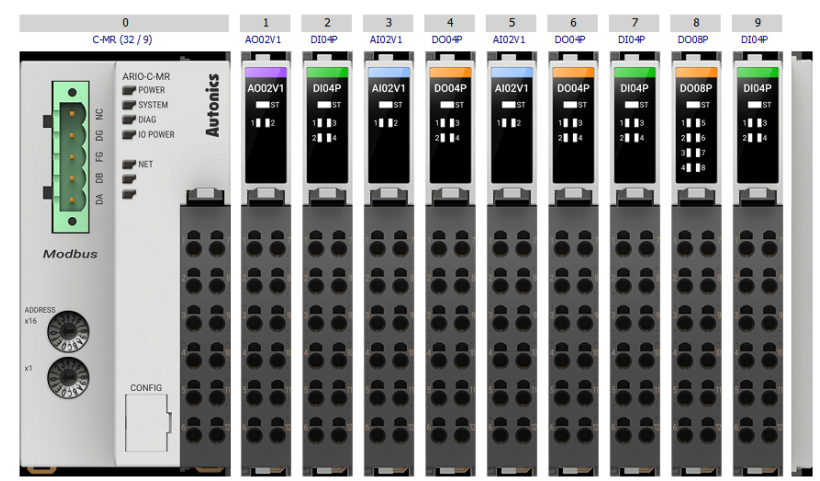

#### **DAQMaster: An arrangement example of the ARIO unit**

#### **DAQMaster: The address map of the ARIO unit**

• Protocol Address (Base 0)

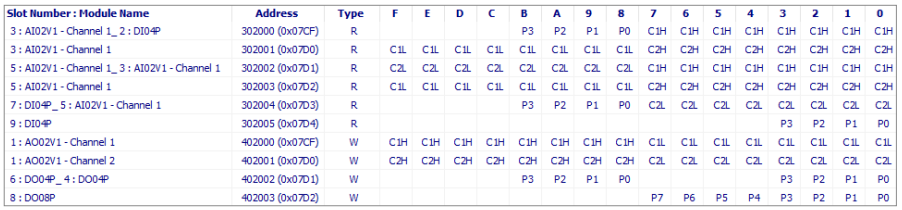

#### • PLC Address (Base 1)

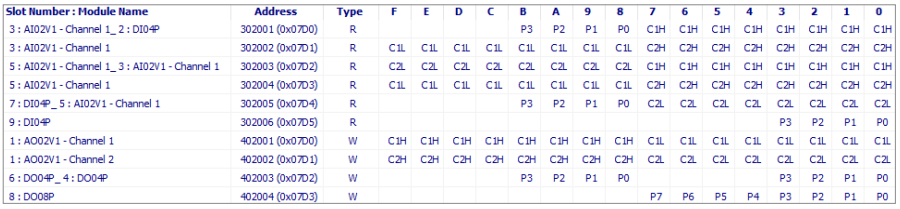

#### <span id="page-31-0"></span>**4.3.1. Input Process Image**

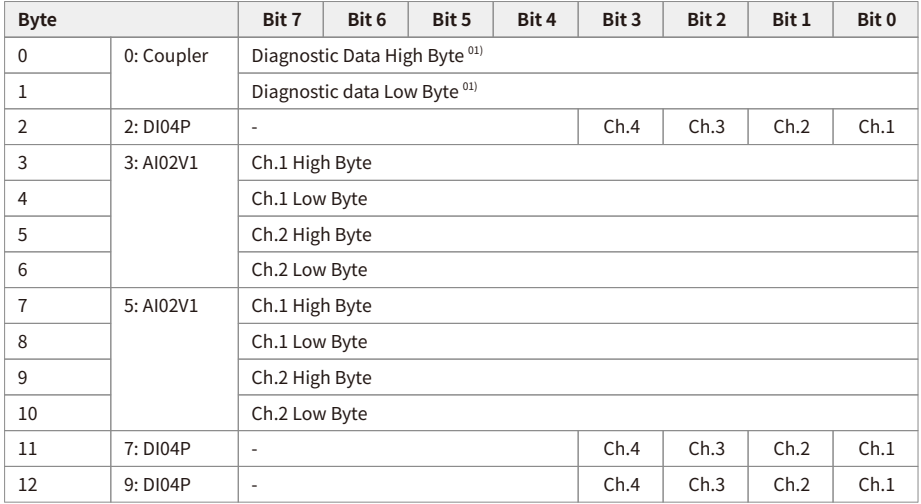

01) Refer to the [4.3.3, "Mapping of the Coupler Diagnostic Data"](#page-32-0).

#### <span id="page-31-1"></span>**4.3.2. Output Process Image**

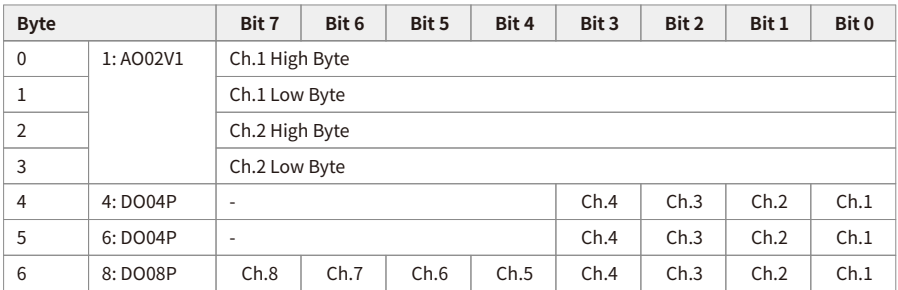

### <span id="page-32-0"></span>**4.3.3. Mapping of the Coupler Diagnostic Data**

To check the value of the coupler diagnosis in the DAQMaster,

go to **Comm Mode » Property tab of the coupler » Coupler State**.

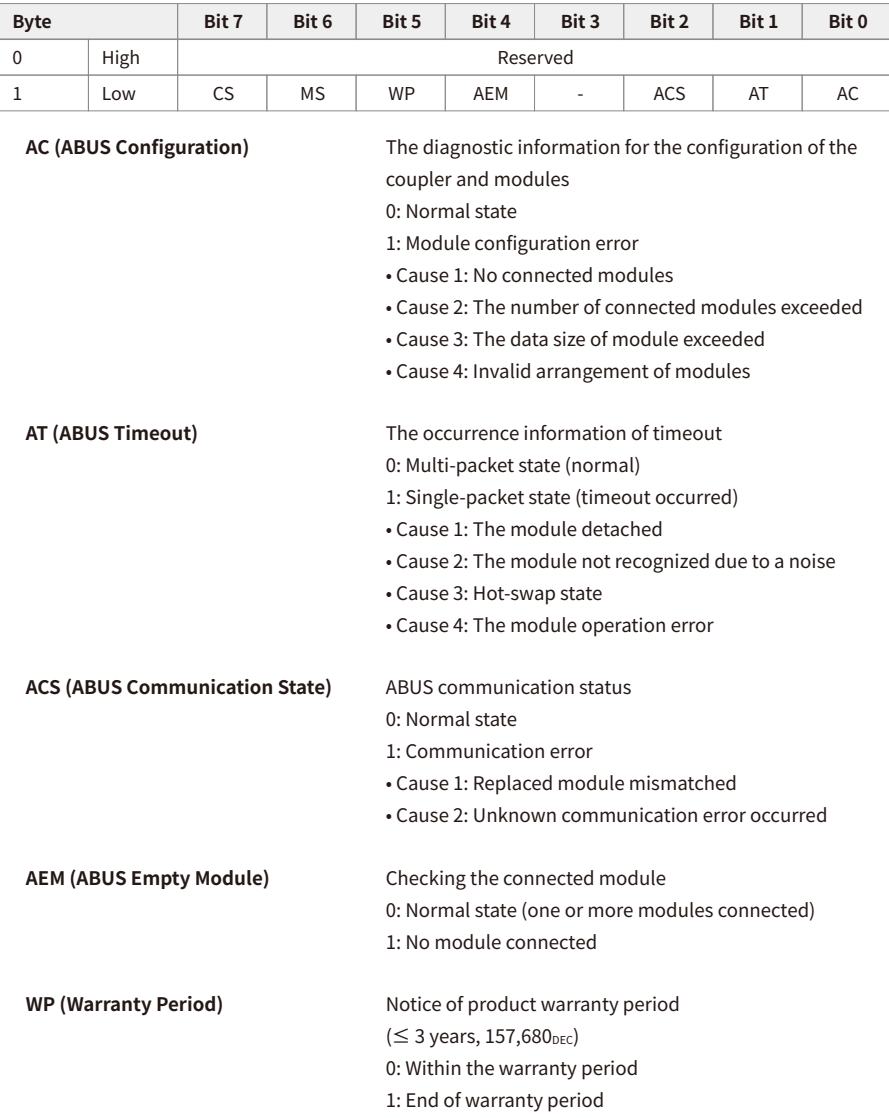

**MS (Module State)** The status of connected modules (running with DIAG indicator) 0: Normal state 1: Error

**CS (Coupler State)** The information on the coupler state (running with SYSTEM indicator) 0: Normal state 1: Error • Cause 1: Error occurred in the coupler initialization and settings, etc. • Cause 2: Error occurred in the field network connection, etc.

# <span id="page-34-0"></span>**5. Function Codes**

The following tables describe the data model and public function codes for the Modbus protocol supported by the ARIO-C-MR.

#### • **Data model**

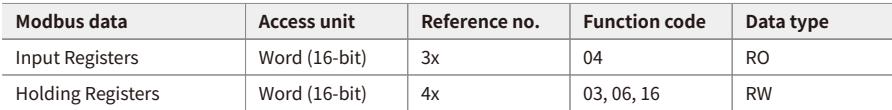

#### • **Public function codes**

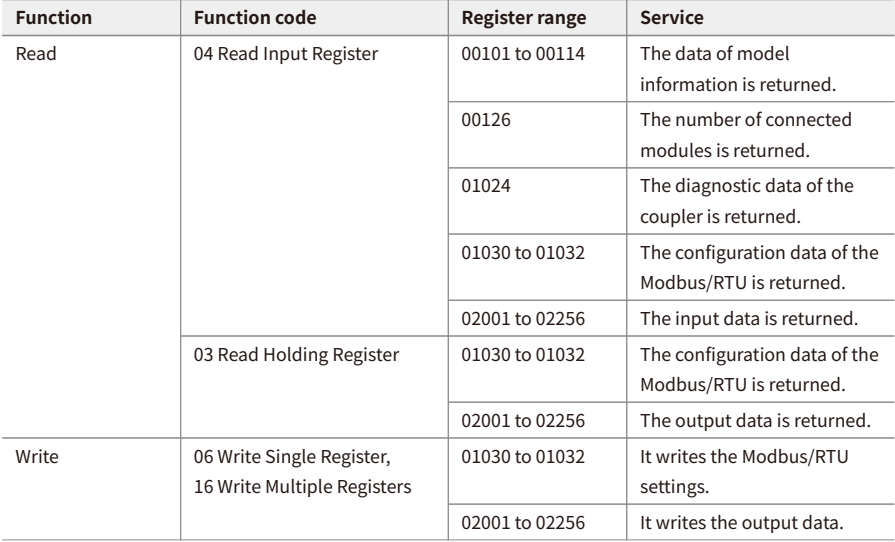

## <span id="page-35-0"></span>**5.1. 04 (0x04) Read Input Register (3x)**

It reads the data of the input register in the coupler.

#### <span id="page-35-1"></span>**5.1.1. The Model Information**

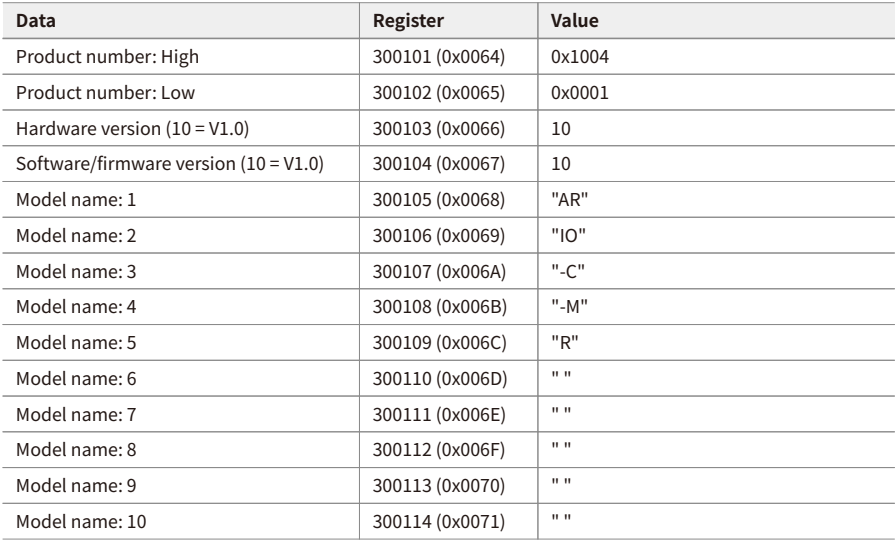

#### <span id="page-35-2"></span>**5.1.2. The Number of Modules**

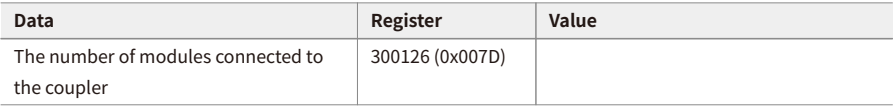

#### <span id="page-35-3"></span>**5.1.3. The Diagnostic Data of Coupler**

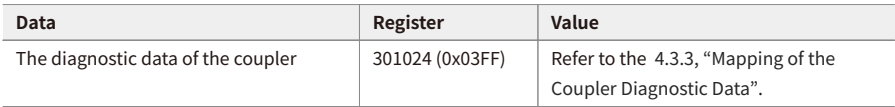

#### <span id="page-36-0"></span>**5.1.4. The Configuration Information of the Modbus/RTU**

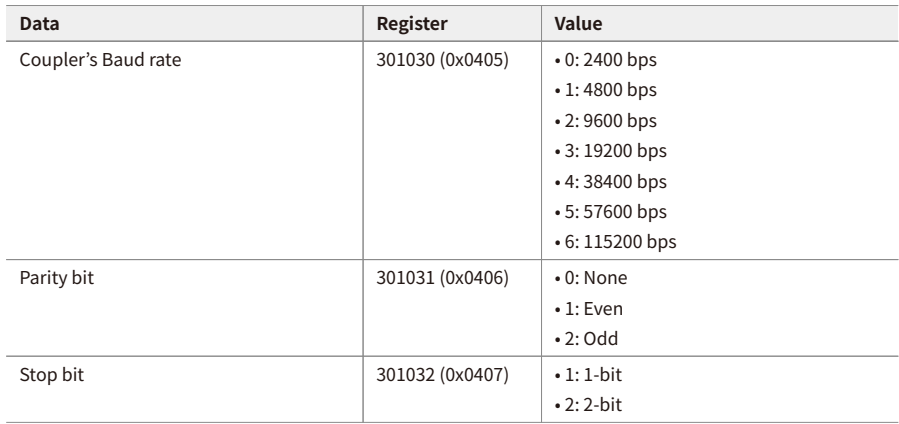

#### <span id="page-36-1"></span>**5.1.5. The Input Data**

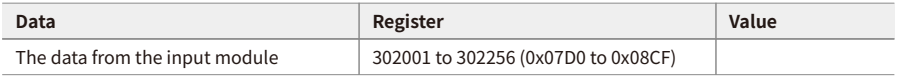

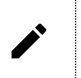

For more information on the address of the input module, refer to the AddressMap in the DAQMaster.

### <span id="page-37-0"></span>**5.2. 03 (0x03) Read Holding Register (4x)**

It reads the output data of the holding register in the coupler.

#### <span id="page-37-1"></span>**5.2.1. The Configuration Information of the Modbus/RTU**

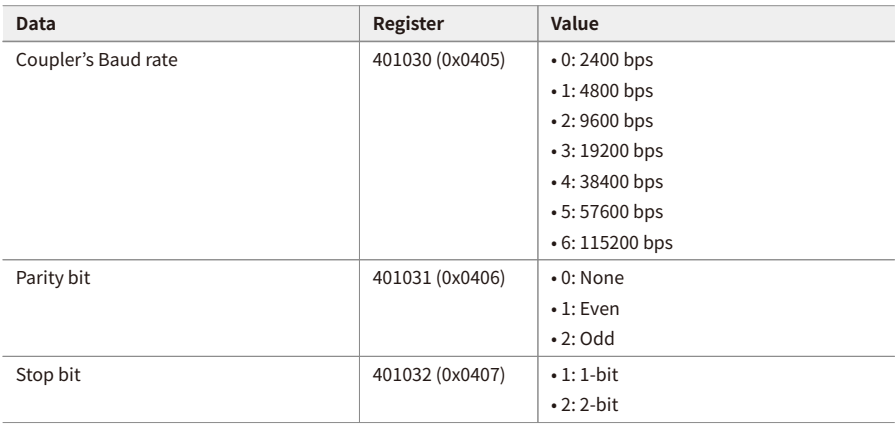

#### <span id="page-37-2"></span>**5.2.2. Read the Output Data**

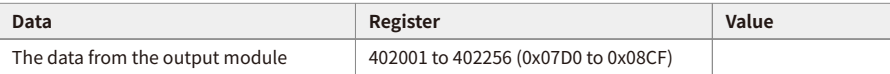

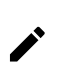

For more information on the address of the output module, refer to the AddressMap in the DAQMaster.

# <span id="page-38-0"></span>**5.3. 06 (0x06) Write Single Register / 16 (0x10) Write Multiple Registers**

#### • **06 (0x06) Write Single Register**

: It writes the single value with a size of 1 word (16-bit) to the holding register in the coupler.

#### • **16 (0x10) Write Multiple Registers**

: It writes the multiple values with a size of 1 word (16-bit) to the holding register in the coupler.

#### <span id="page-38-1"></span>**5.3.1. Write the Modbus/RTU Settings**

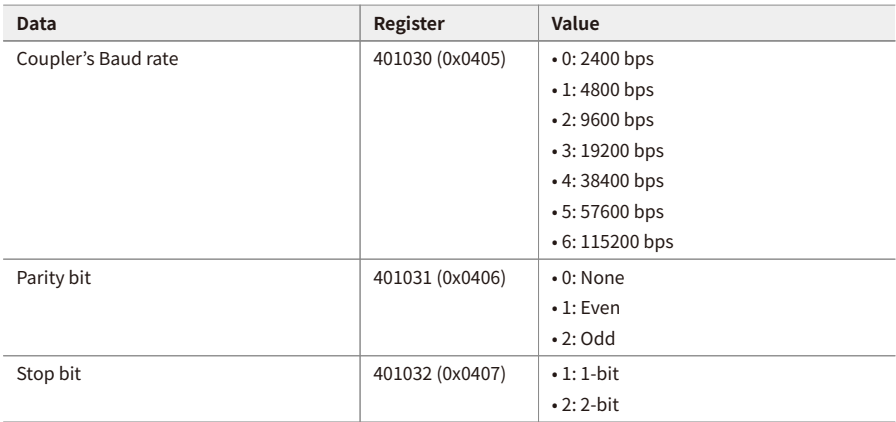

#### <span id="page-38-2"></span>**5.3.2. Write the Output Data**

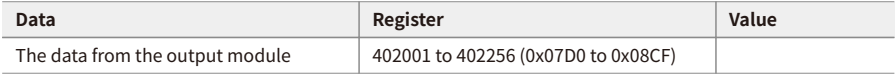

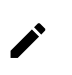

For more information on the address of the output module, refer to the AddressMap in the DAQMaster.

# <span id="page-40-0"></span>**6. DAQMaster**

### <span id="page-40-1"></span>**6.1. Configure the Modbus/RTU**

- Be sure to see the version compatibility table of the ARIO Series on our Autonics website to check the software/firmware(SW) and hardware(HW) versions of the coupler and modules.
- Refer to the [6.3, "Update the Firmware Version"](#page-53-0) to update to the latest software(firmware) version.

#### <span id="page-40-2"></span>**6.1.1. Before You Begin**

Firstly, this chapter describes how to configure Modbus/RTU communication under the connection of the DAQMaster and the communication connector of the coupler. After that, writing the output signals on channels 1 and 2 of the digital output module, reading the input signals of the digital input module, and monitoring the data in these modules are given in this chapter.

#### $\mathbf{1}$  $\sim$  2 C-MR, Ver 1.12.78 **DTOSN DOORN** ARIO-C-MR lutonics POWER DIOR SYSTEM niac **DG** IO POWER ĉ. g Modbus CONFIC

#### **Configuration of the ARIO Unit**

#### **Settings of the ARIO Coupler**

• Node address of the coupler: 1

Set the positions of Hexadecimal Rotary Switches to 0x01.

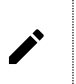

This chapter only describes based on our software, DAQMaster. For detailed information on communication connection and usage method with the master, refer to the user manuals provided by the specific manufacturer.

#### <span id="page-42-0"></span>**6.1.2. Add Registers**

- 1. Connect the communication connector on the ARIO-C-MR to the PC where the DAQMaster is installed.
- 2. Select **Tool » Edit ModBus Device** on the top menu of the DAQMaster.
- 3. Select **ModBus Editor » Properties » Add**.

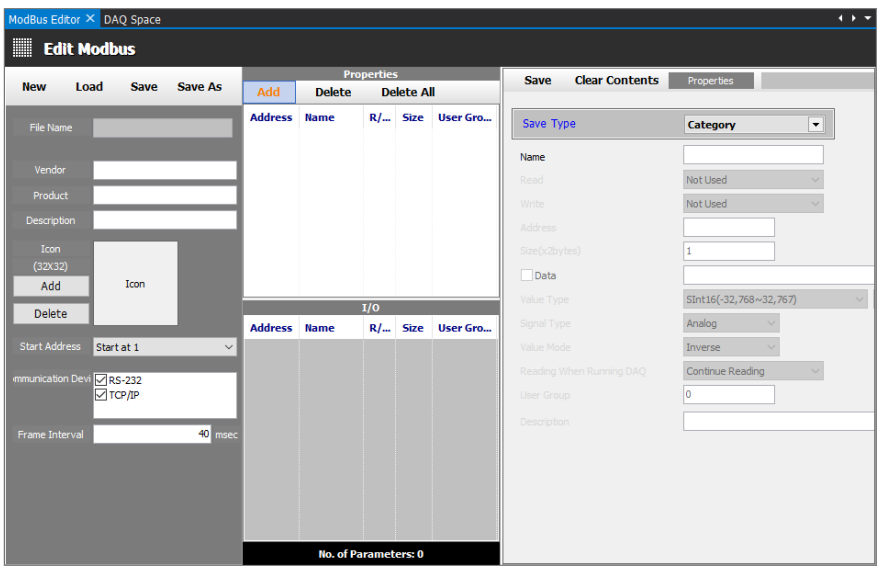

- 4. Set a register for reading and writing the module data as below and select the **OK** .
	- Auto Add Multiple
	- Save Type: I/O
	- Name: Desired name (The name was similarly designated to Function Code in this chapter.)
	- Read: 03 or 04
	- Write: 06
	- Start Address: 2001 (based on the PC)
	- Value Type: UInt16 (0 to 65535)
	- Signal Type: Analog fixed
	- Value Mode: Normal
	- Reading When Run DAQMaster: Continue Reading
	- Others: Fixed values

#### **Example of the registers**

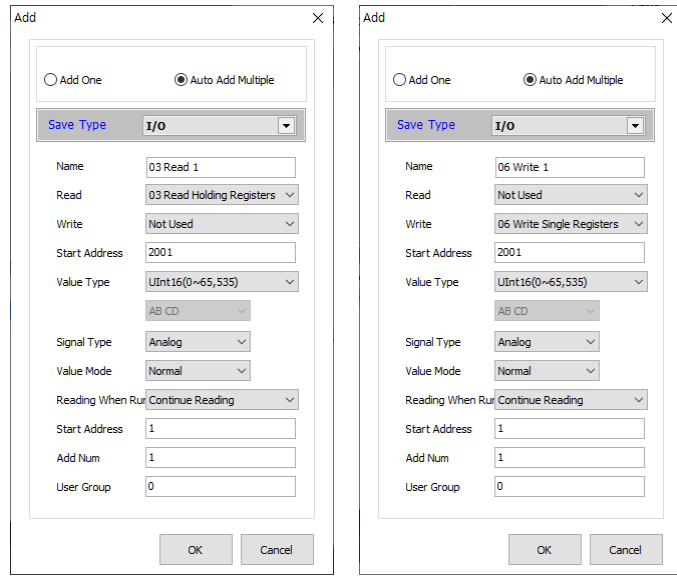

- 5. Enter the information about Vendor and Product at the left side of the ModBus Editor and select **Save** to save the register in your PC.
	- Vendor: Desired vendor name (e.g., Autonics)
	- Product: Desired product name (e.g., ARIO-C-MR)
	- Start Address: Start at 1
	- Communication Device: Both RS-232 and TCP/IP selected
	- Frame cycle: 40 fixed
	- Others: Optional

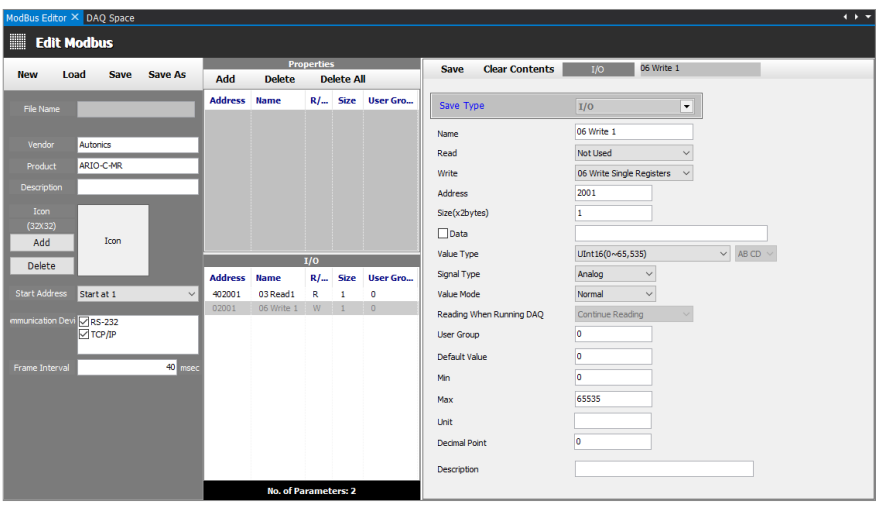

- 6. Right-click on the **Supported Device List » AUTONICS** and select **Refresh**. Proceed to Device Search.
- 7. Double-click on the **Supported Device List » AUTONICS » ARIO-C-MR**.

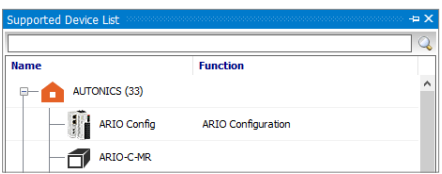

8. Select the **RS-232** on the DAQ Interface window and click the **OK** .

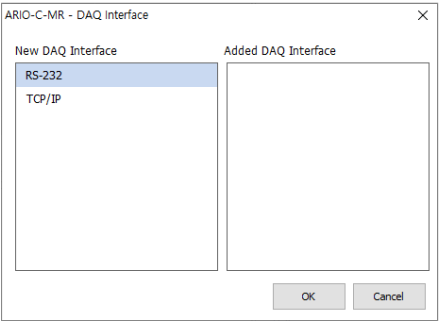

9. Right-click on the **My System » RS-232 » ARIO-C-MR** and select the **Add**.

(If necessary, you can change the communication settings in the property window on the right side of the screen when the RS-232 is selected.)

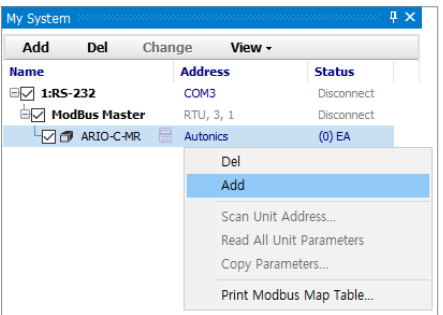

10. Select the node address of coupler at the Device List and click **>** to add it to the Used Device on the right side of the window. Click the **OK** to add the coupler.

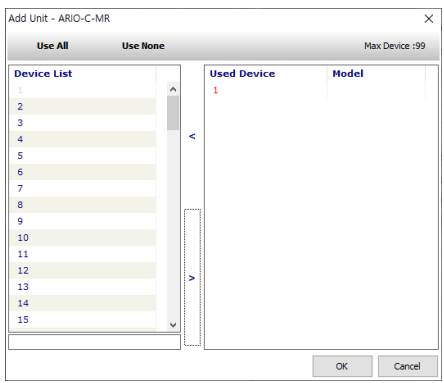

11. The coupler is added to My System as shown below.

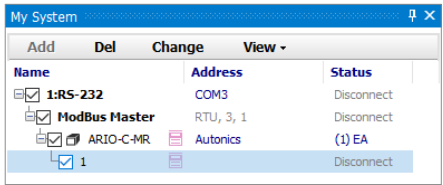

#### <span id="page-47-0"></span>**6.1.3. Add Tags**

1. When selecting the **I/O List » ARIO-C-MR**, the I/O registers added on the ModBus Editor are displayed. Select the register to use, right-click and select the **Add to DAQ list**.

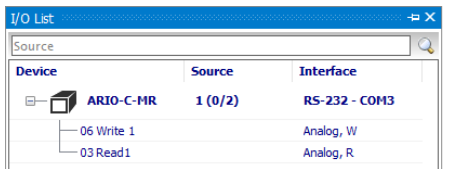

2. The tags are added to the DAQ List window as shown below.

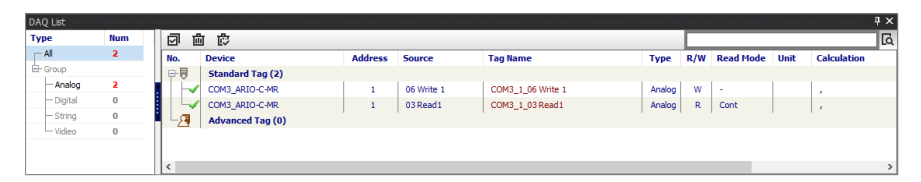

3. Double-click on the **RunTime Screen » Data » (e.g.) Bar Graph** to configure the visualized monitoring screen. Drag and drop the tags added on the DAQ List window to the bar graph on the DAQ Space window.

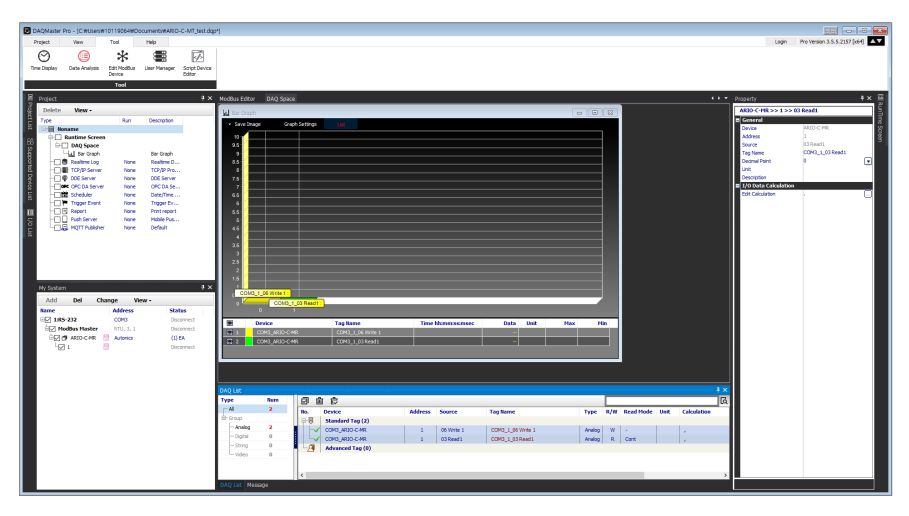

4. Select the **Project » Connect » Run**. Then the green LED lights up on the NET indicator of the coupler. Check the connection status on the My System as shown below.

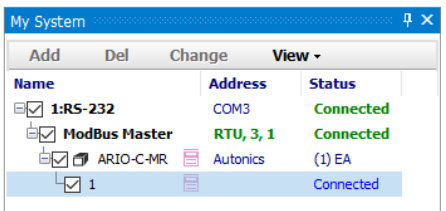

#### <span id="page-49-0"></span>**6.1.4. Monitor the Data**

- 1. Select the tag **06 Write** on the DAQ List window to give output signals on channels 1 and 2 of the digital output module.
- 2. Enter **768** at the **Property » Write » Value** on the right side of the screen and press the Enter key. You can see that the green LEDs light up on channel indicators 1 and 2 of the digital output module. **※ 768dec = Binary 0000 0011 0000 0000**
- 3. You can see the input data from the tag **03 Read** on the Bar Graph window.

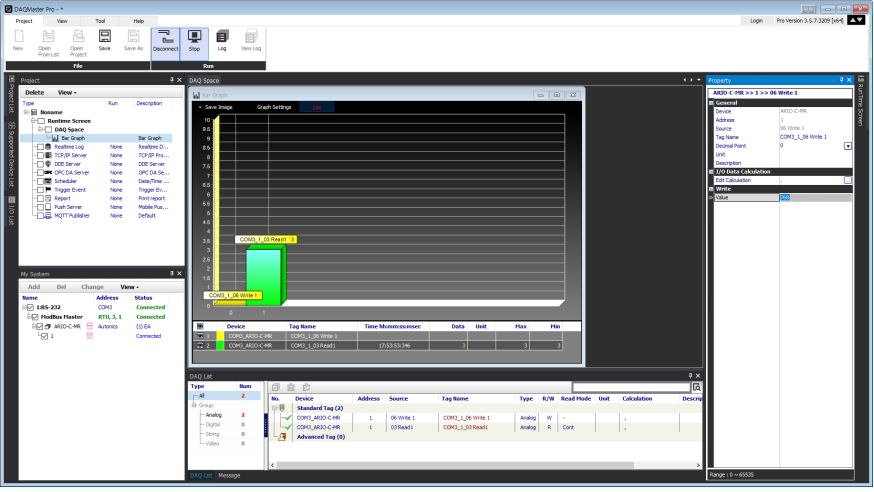

### <span id="page-50-0"></span>**6.2. Monitor the ARIO Unit**

- 1. Connect the CONFIG port of the ARIO coupler to the PC where the DAQMaster is installed.
- 2. Select the **Supported Device List » AUTONICS » ARIO Config** to add the ARIO coupler and then select the **Connect » Scan** to import the connected ARIO unit. (Comm Mode state)

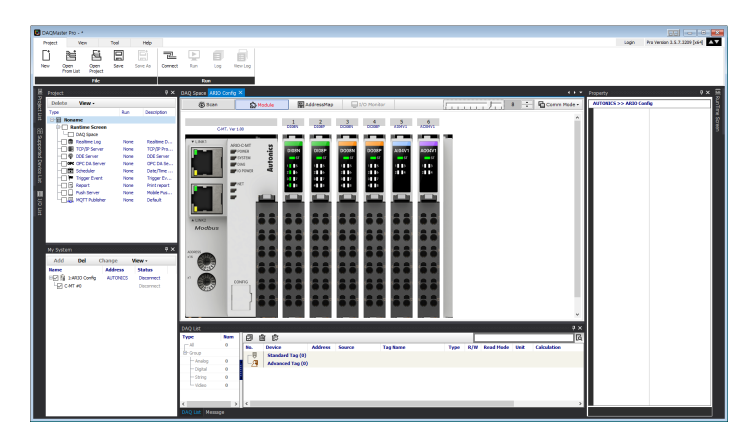

3. When Selecting the **I/O List » ARIO Config**, the tag list of the connected input/output module is displayed. Double-click the tag to be monitored to add it on the DAQ List window.

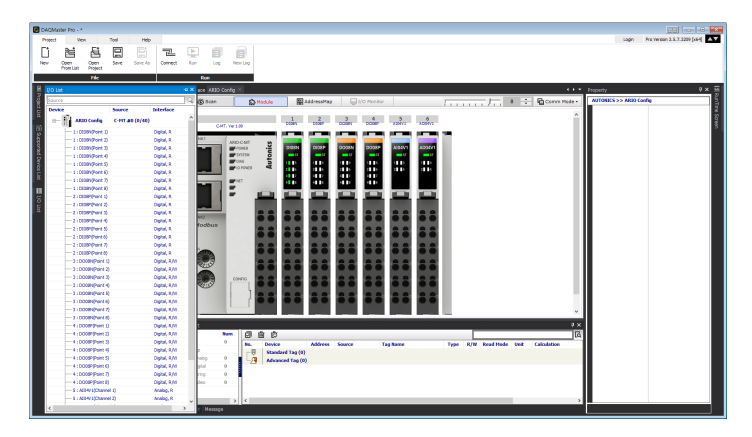

4. The tags are added on the DAQ List window as shown below.

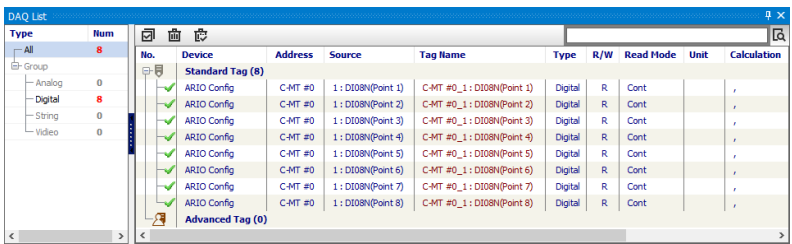

5. Double-click the **RunTime Screen » Data » (e.g.) Multi Panel** to configure the visualized monitoring screen. A multi-panel window will be created on the DAQ Space window.

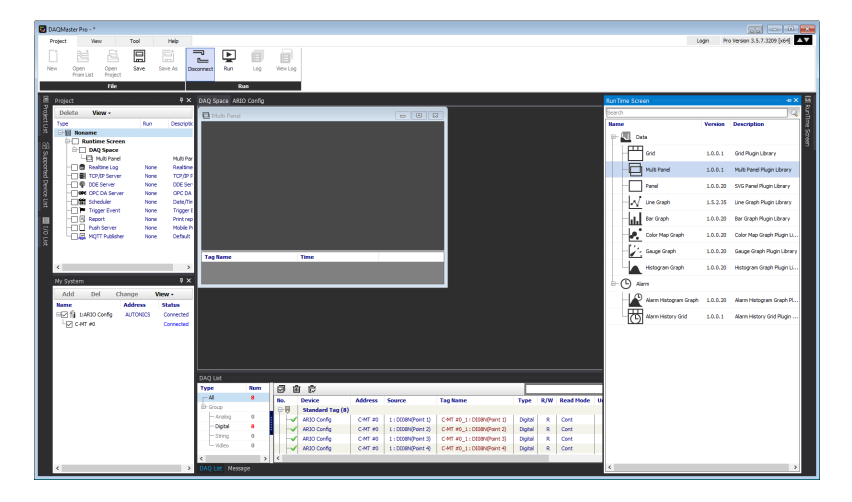

- **May 1999**<br>Provessor 3.5.7.3399 (edg. 2000)  $\overline{\mathbb{Z}}$  Q ē  $\blacksquare$  $\blacksquare$ 18888 . L
- 6. Drag and drop the tags added on the DAQ List window to the Multi Panel window.

7. When selecting the **Project » Run**, you can monitor the channel status of the module.

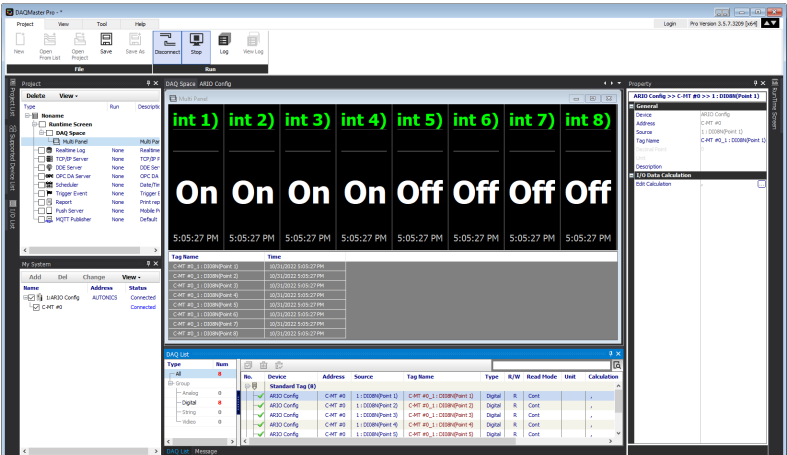

### <span id="page-53-0"></span>**6.3. Update the Firmware Version**

You can check the firmware (software) version of the coupler on the **Comm Mode » Property tab of the coupler » FW Version** in the DAQMaster. To update the coupler's firmware, you need to select the **Comm Mode » Property tab of the coupler » System configuration**.

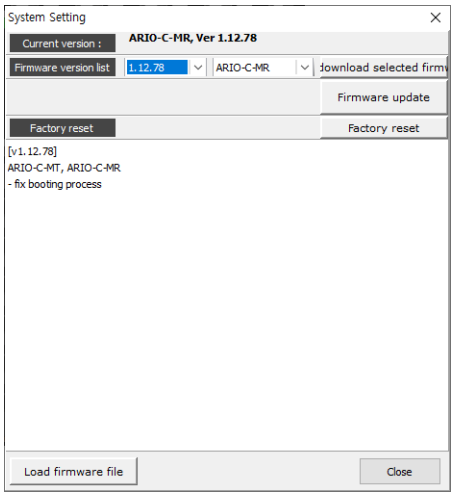

#### **With Internet connection**

1. Select the **Firmware update** to perform the update.

#### **Without Internet connection**

- 1. Download the latest firmware version of the coupler from the Autonics website.
- 2. Select the **Load firmware file** to import the downloaded .zip file.
- 3. Select the latest version of ARIO-C-MR at the **Firmware version list** .
- 4. Select the **Firmware update** to perform the update.

# <span id="page-54-0"></span>**7. Dimensions**

- For the detailed drawings, follow the Autonics website.
- Unit: mm

#### **Coupler**

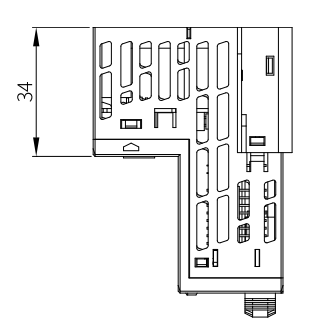

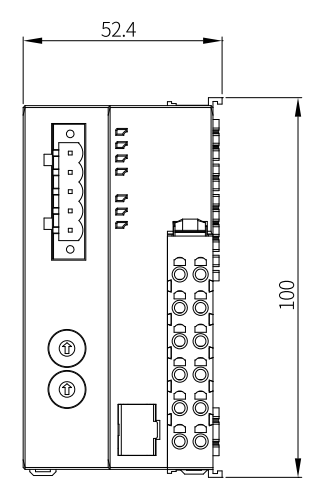

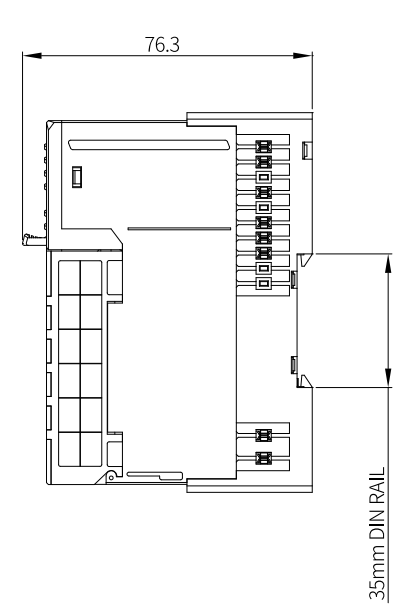

#### **End module**

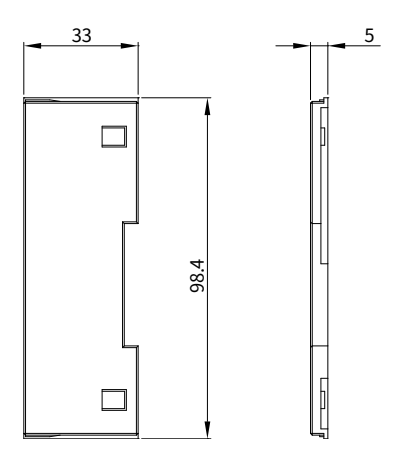

# <span id="page-56-0"></span>**8. Specifications**

### <span id="page-56-1"></span>**8.1. Electrical/Mechanical Specifications**

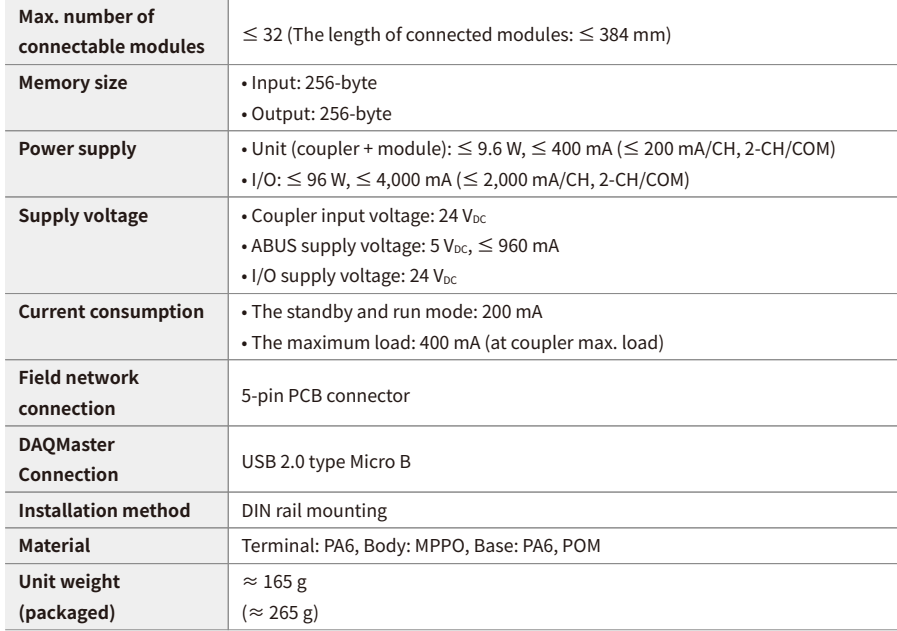

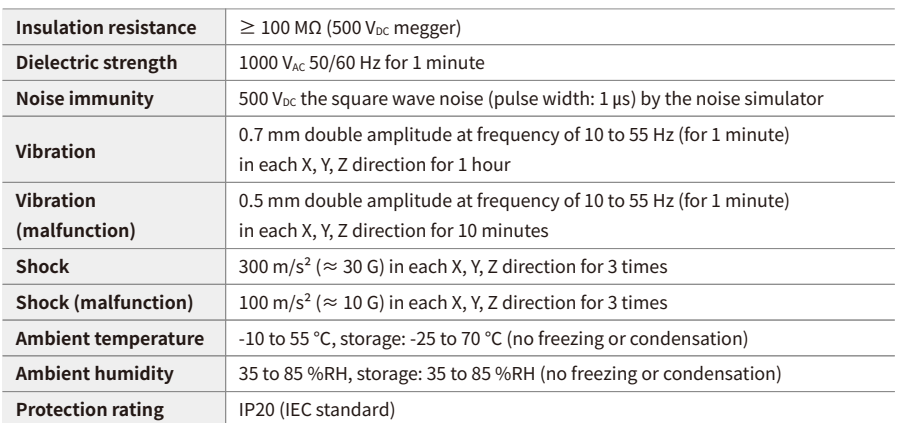

### <span id="page-57-0"></span>**8.2. Environmental Conditions**

# <span id="page-58-0"></span>**9. Communication Interface**

#### <span id="page-58-1"></span>**9.1. RS-485**

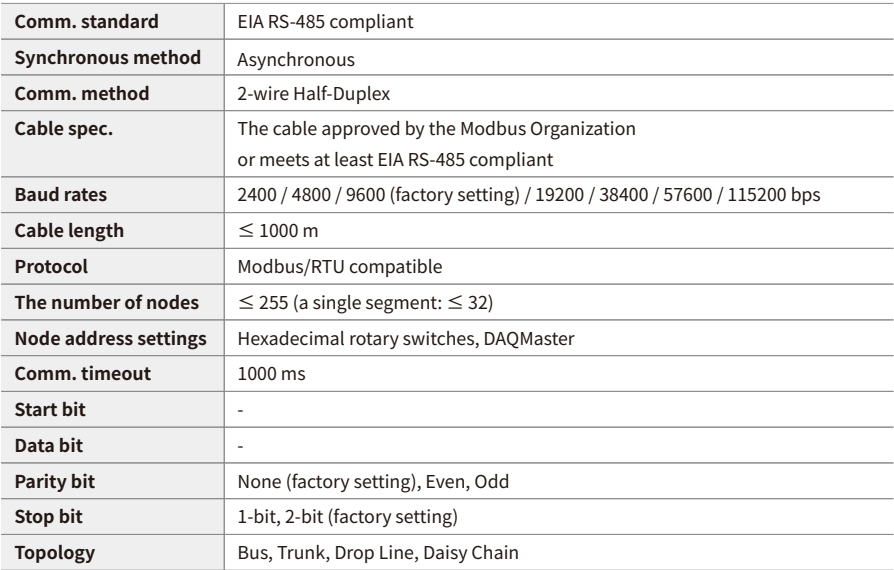

### <span id="page-58-2"></span>**9.2. ABUS**

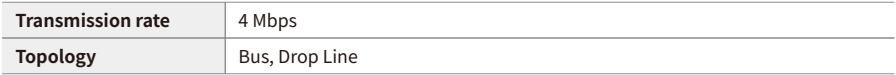

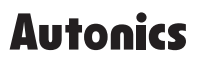

Dimensions or specifications on this manual are subject to change and some models may be discontinued without notice.

www.autonics.com